بە نام خالق زىبابى ؛

# مرجع آموزشي **Corel Draw**

ليلا نظرى انتشارات پندار پارس

#### پیش از هر چیز، خداوند بزرگ را سپاسگزارم که مرا در تألیف این اثر یاری فرمود.

با توجه به نباز طراحان و کاربران گرافیکی به آموختن طراحی با کامپیوتر و کار با نرمافزارهای برداری، و نیز کمبود مراجع آموزشی در این باب، برخود لازم دانستم تا تجربهی سالها کار با قویترین نرمافزار برداری و طراحی را جمعآوری، و با همکاری انتشارات پندار پارس به چاپ رسانم.

کتابی که پیش روی دارید، علاوه بر اینکه کاربران مبتدی را تا سطح پیشرفته ارتقاء میبخشد، برای آشنایی بیشتر کاربرانی که مدتهاست با این نرمافزار کار میکنند نیز مفید واقع میگردد، چراکه ممکن است بسیاری از جوانب این نرمافزار قدرتمند و پیچیده، ولی در عین حال ساده، برای ایشان مستور باقی مانده باشد و رفع این ابهامات میتواند در سهولت، سرعت، و طراحی بهتر، کمک بهسزایی به ایشان نماید. زیرا دقت و سرعت، از ارکان اساسی کار با کورلدراو است.

از خوانندگان گرامی تقاضا دارم، پیشنهادات، انتقادات، و پرسشهای خود را از طریق آدرس ایمیل Ln.nazary@gmail.com با بنده در میان گذارند و مرا در برطرف نمودن اشکالات احتمالی موجود جهت ویرایشهای بعدی یاری رسانند. باشد که بتوانم رضایت خاطر شما خوانندگان گرامی را جلب نمايم.

در انتها، برخود لازم میدانم از تمامی دوستانی که مرا در نگارش این اثر پاری نمودند قدردانی نمايم.

پاینده و پیروز باشید

ليلا نظرى ارديبهشت ٩٠

#### مقدمه

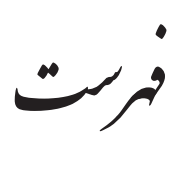

#### **1¶§**

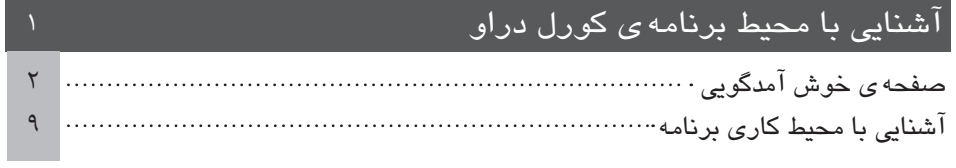

# **2¶§**

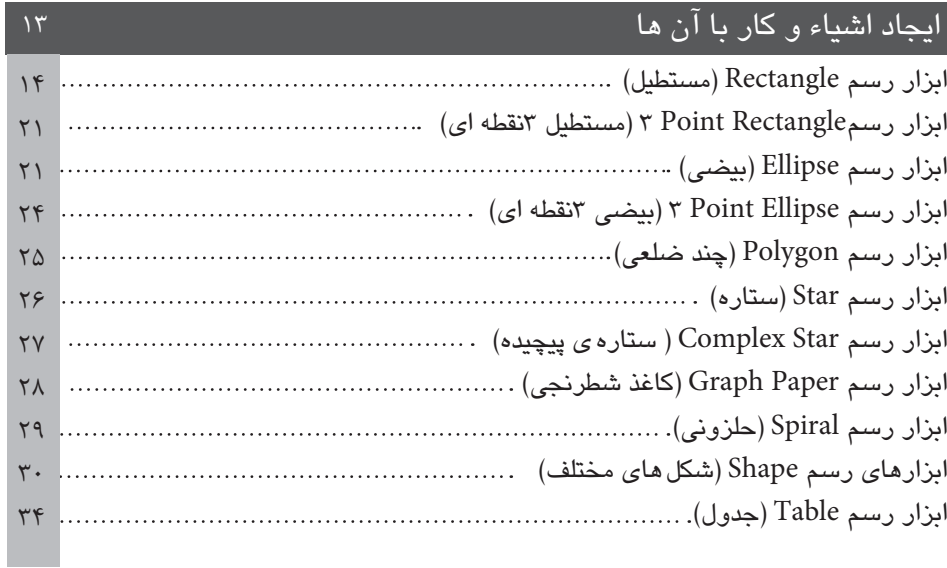

# **3¶§**

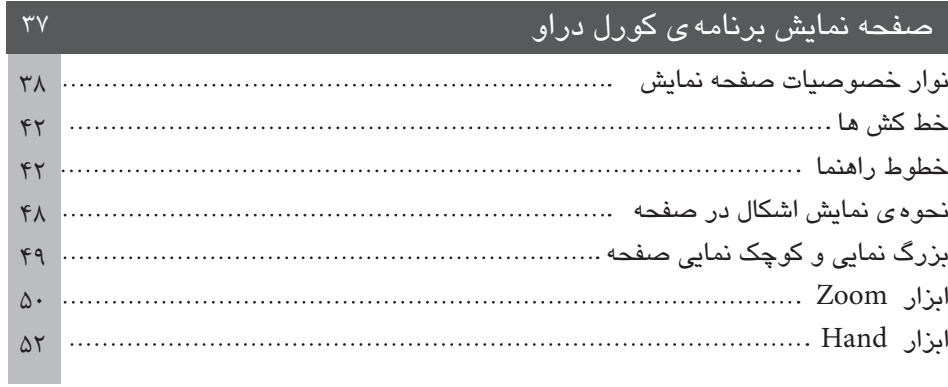

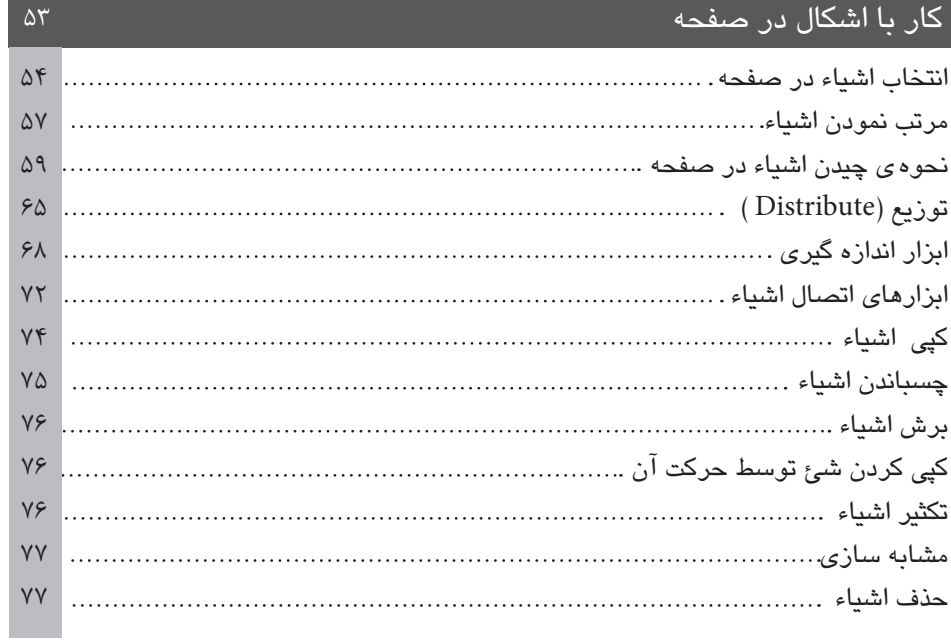

## فصل ۵

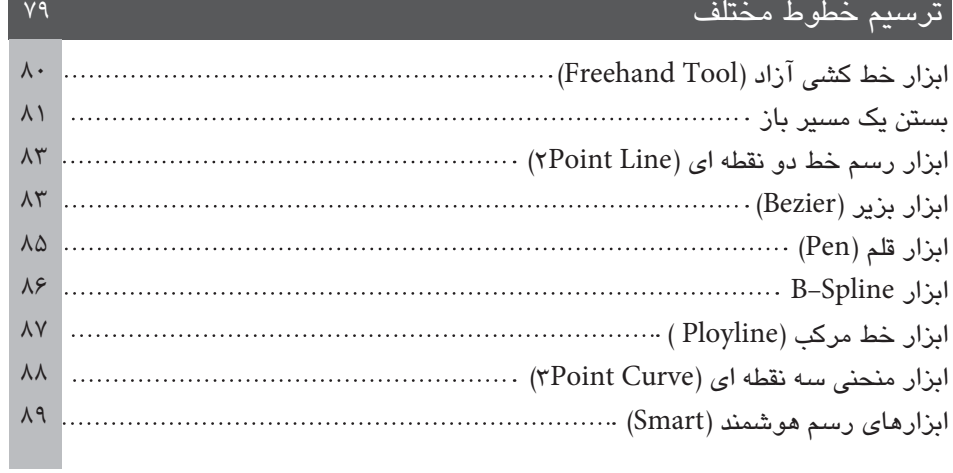

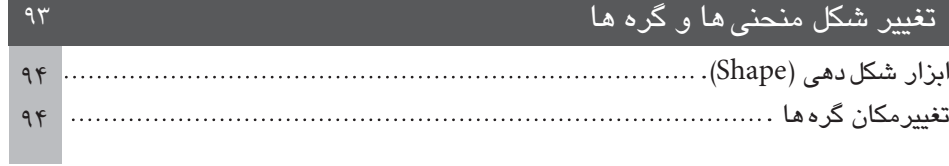

#### ادامه فصل ۶

#### $9<sub>\Delta</sub>$  $95$  $9V$  $9V$ بستن یک مسیر و شکستن آن سیسیسیسیسیسیسیسیسیسیسیسیسیسیسیسی  $9<sub>A</sub>$  $\mathcal{L}$ . كار با اهرام هاى كنترلى و تغيير قوس مىسسسسسسسسسسسسسسسس ١٠١ حرکت دادن گروهی از گرهها سیستنیستنیستنیستنیستنیستنیستنیستنی ۱۰۷ تغییر و دستکاری گرهها در چند ضلعی و ستارهها سیست بیست است بیست ۱۱۴

#### تغيير شكل منحنى ها و گره ها

#### فصل ۷

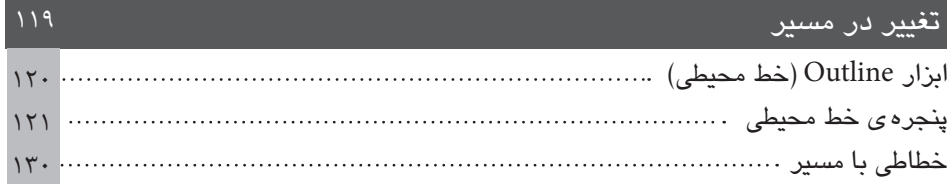

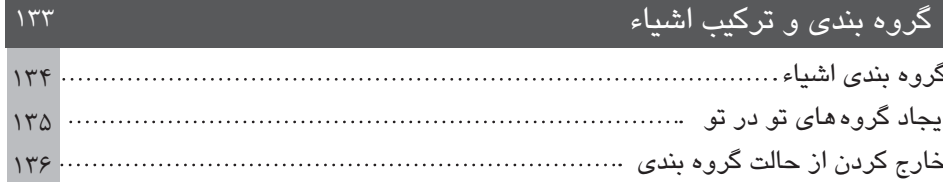

#### **ادامه فصل ۸**

# گروه بن*دی* و ترکیب اشیاء

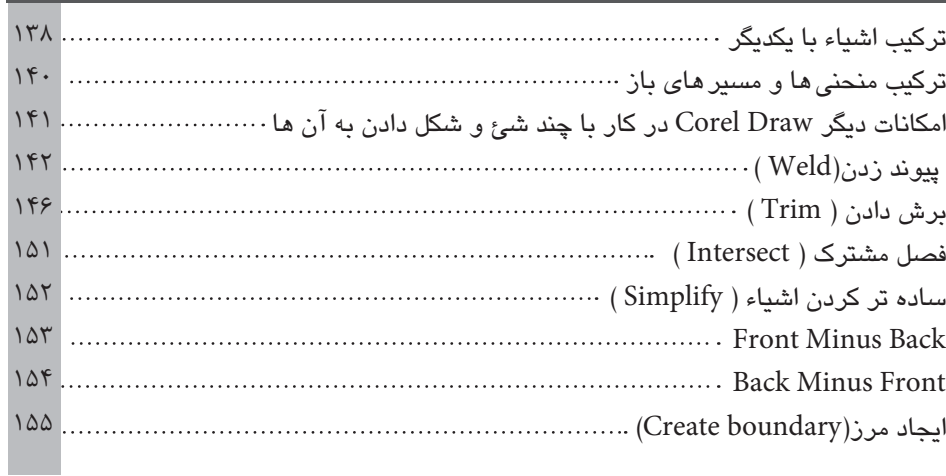

## **9¶§**

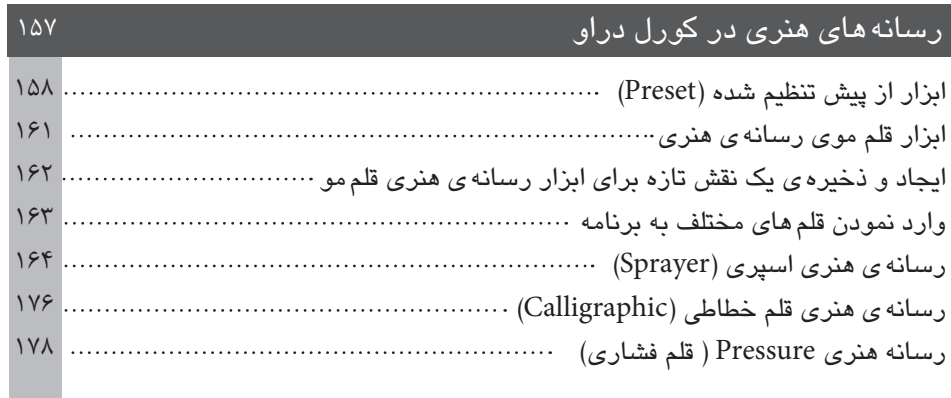

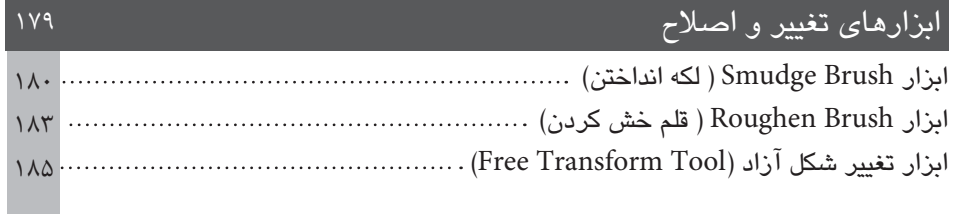

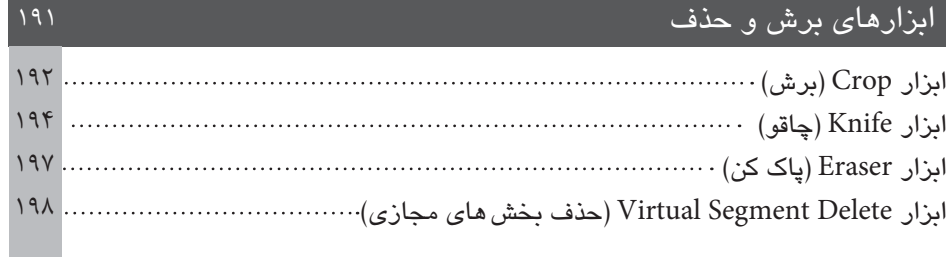

# فصل ۱۲

 $\sim$   $\sim$   $\sim$   $\sim$   $\sim$ 

 $\sqrt{2}$ 

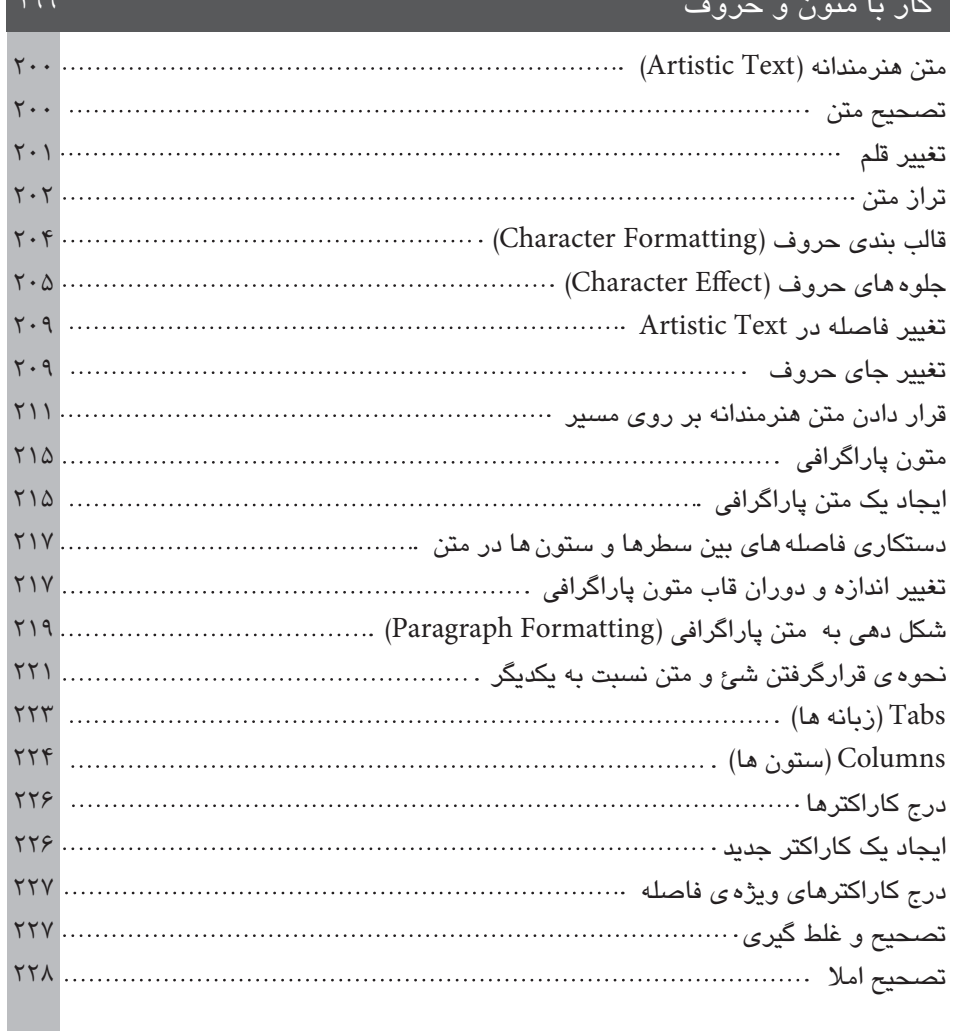

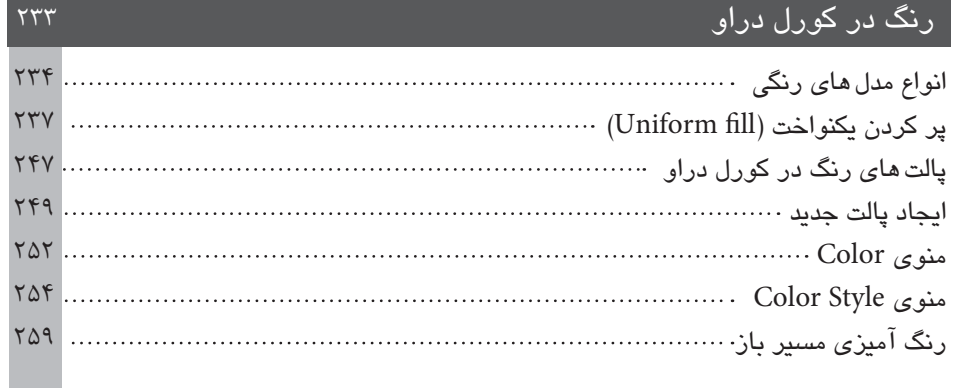

# فصل ۱۴

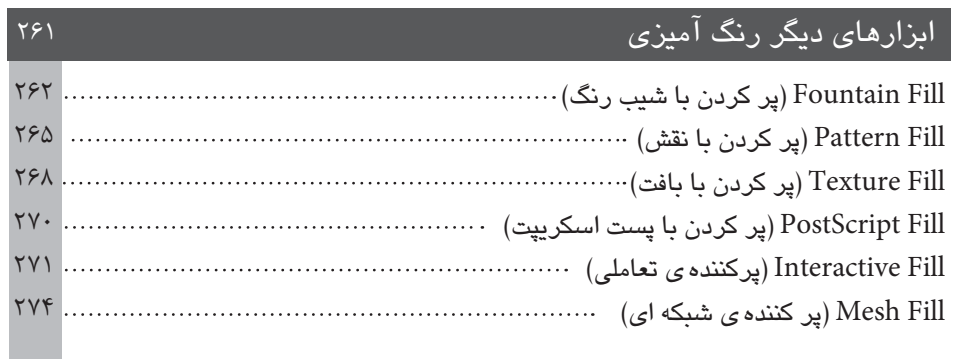

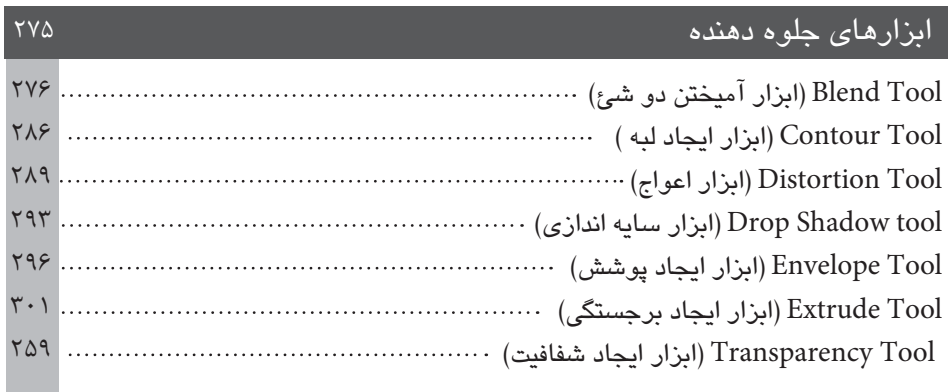

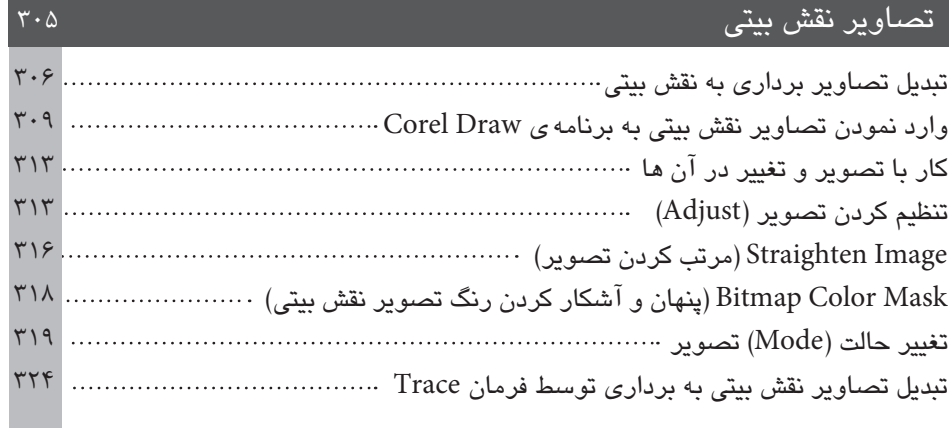

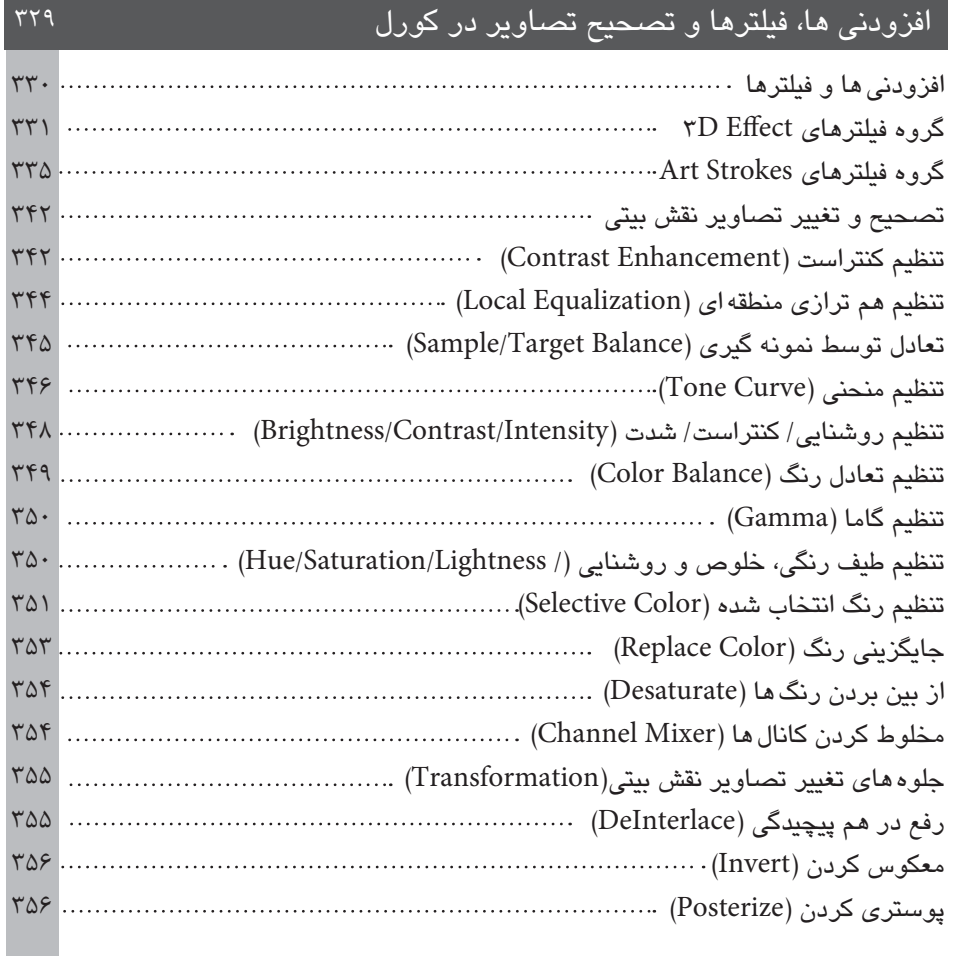

#### **17¶§Ä»Y{Y**

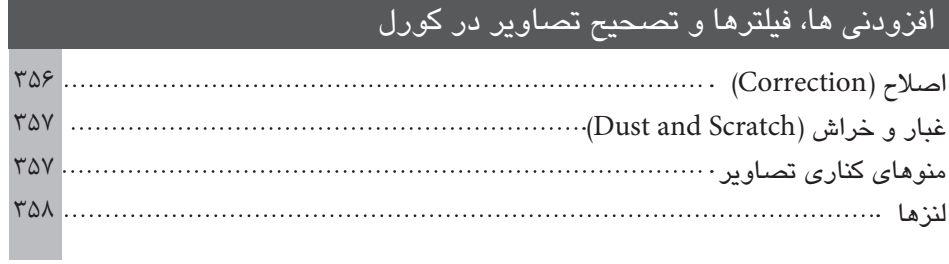

## **18¶§**

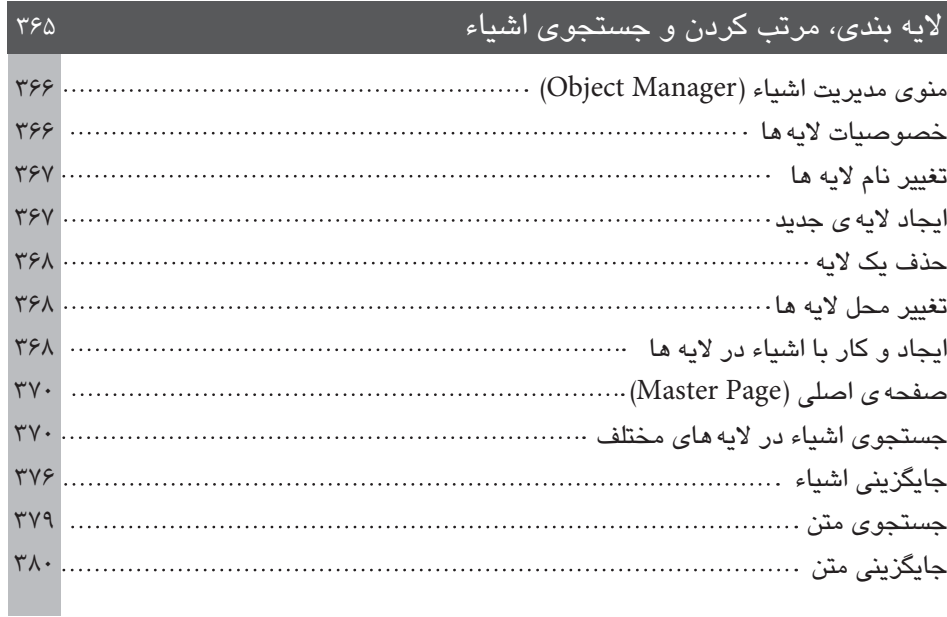

## **19¶§**

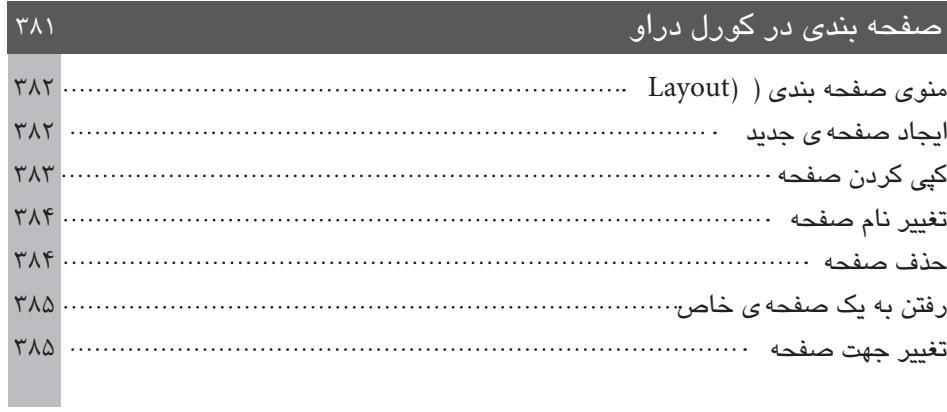

## ادامه فصل ۱۹

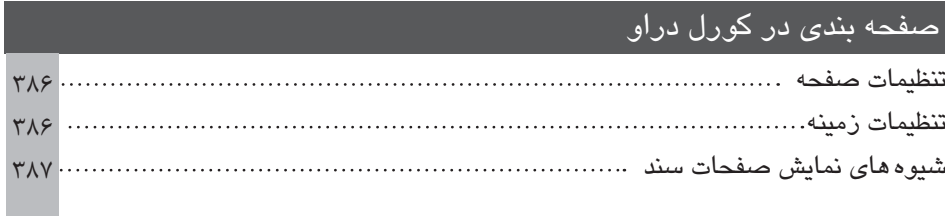

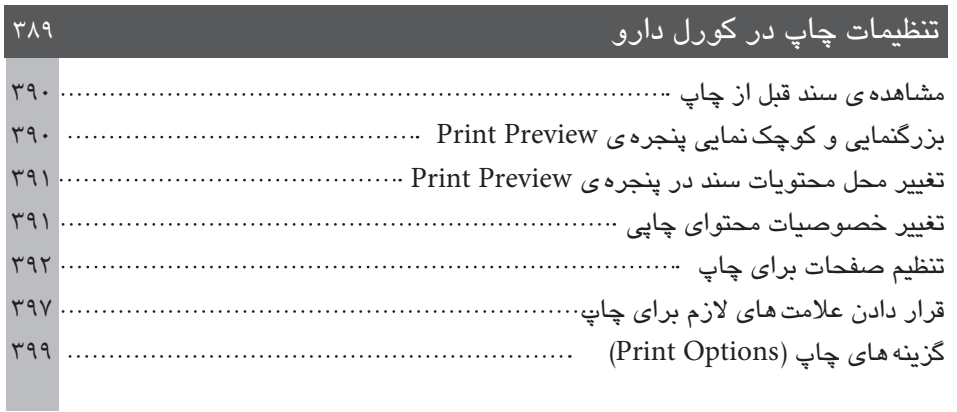

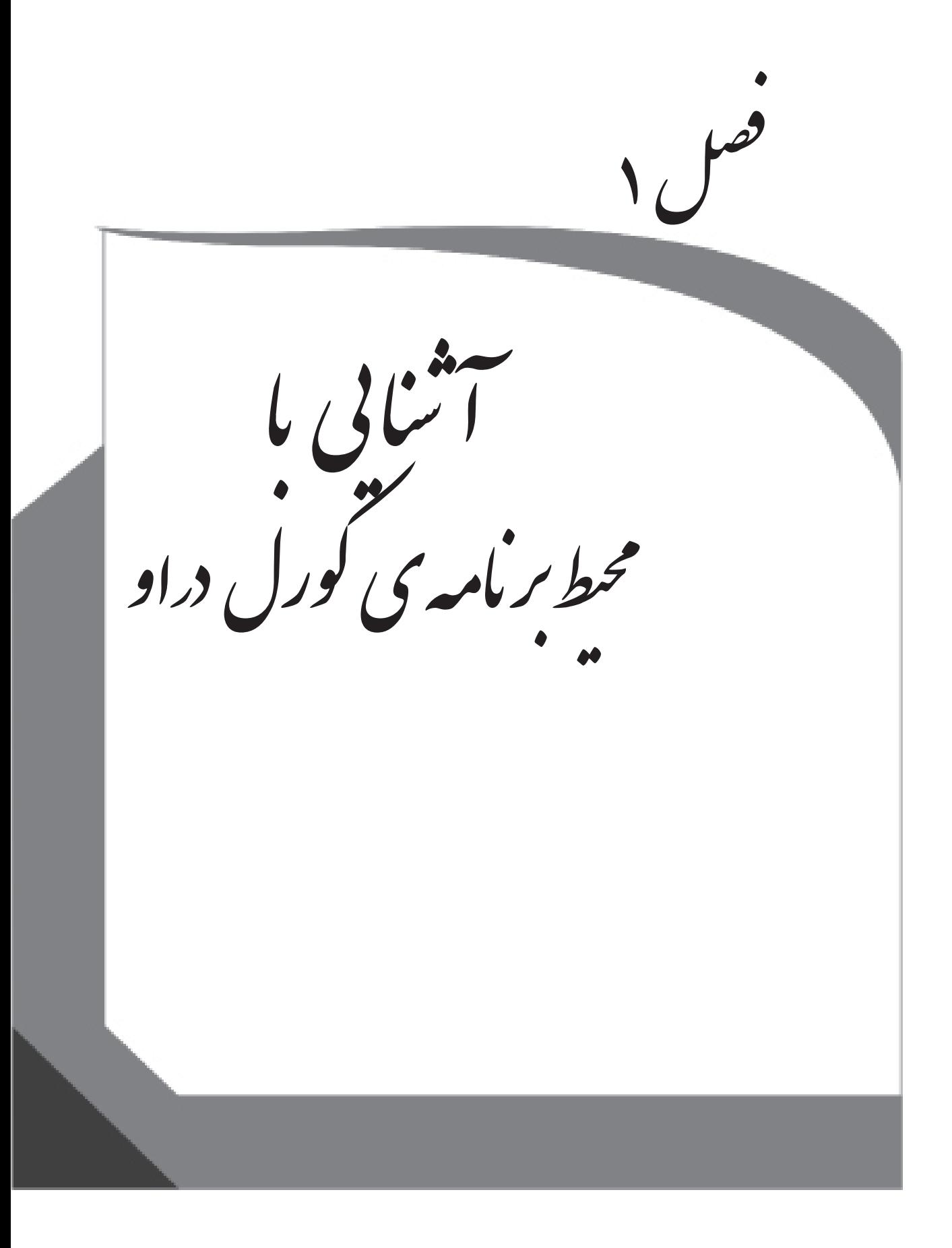

در ابتدای کار با برنامهی Corel Draw، پنجرهای مطابق تصویر زیر باز میشود. به این پنجره، صفحه ی خوش آمدگویی (Welcome Screen) میگویند.

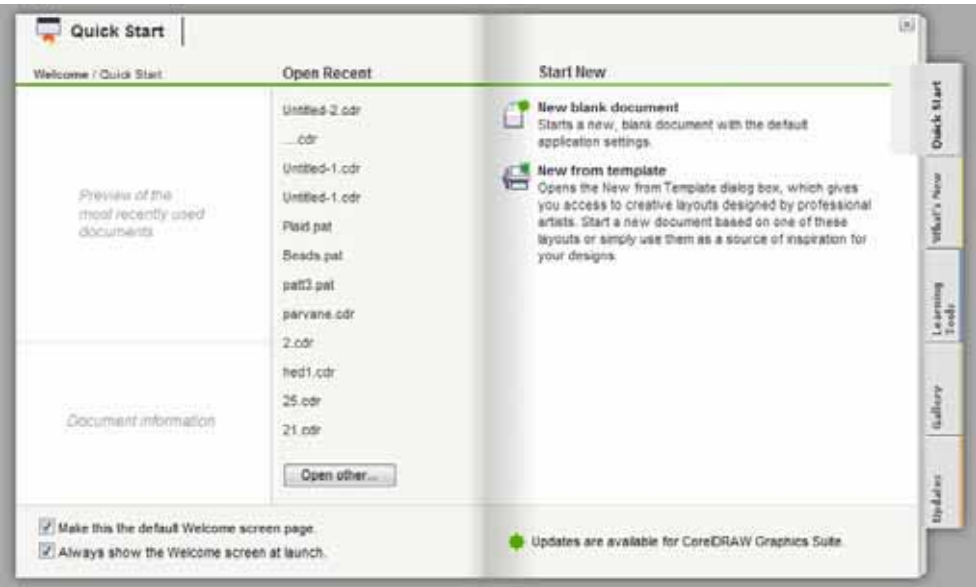

این پنجره شامل زبانه (Tab)های زیر است :

# (شروع سريع) Quick Start

با انتخاب زبانهى Quick Start مى توان وارد برنامه شد.

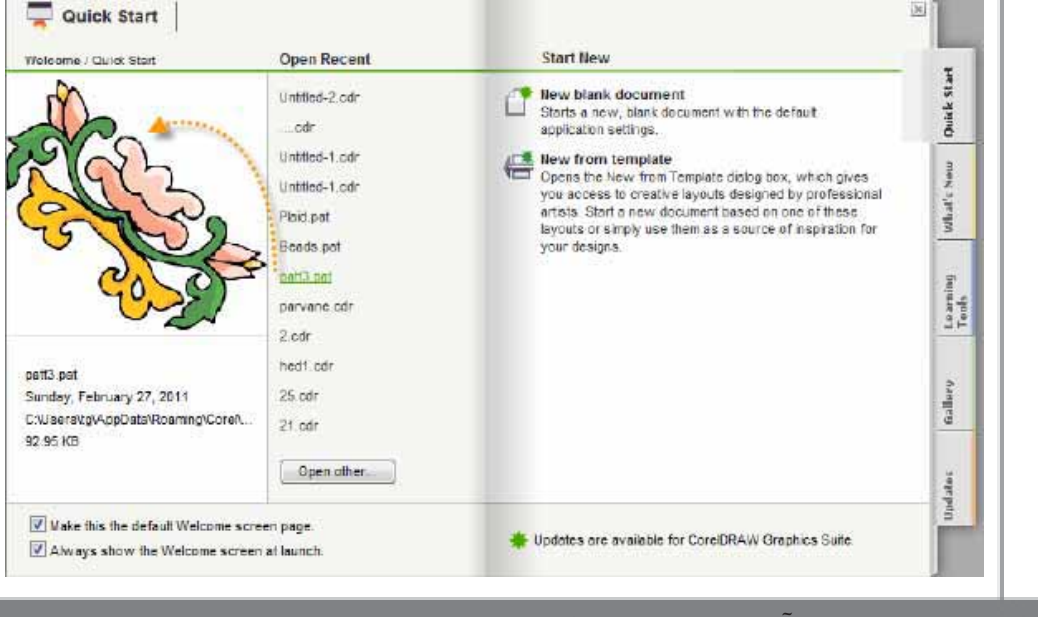

مرجع کامل آموزشی کورل دراو

این زبانه شامل دو بخش است:

- Open Recent : این بخش شامل لیستی از فایل۵لیی است که اخیراً باز شدهاند. با انتخاب هریک  $\ddot{\phantom{1}}$ از فایلها پیش نمایشی از آن را در سمت چپ پنجره خواهید دید. علاوه بر آن در پایین تصویر، اطلاعاتی کلی دربارهی آن فایل خواهید دید.
- Start New : این بخش، خود شامل دو گزینه است. گزینهی اول New Blank Document است  $\bullet$ که با انتخاب این گزینه، یک سند و فایل جدید ایجاد میگردد.

با انتخاب این گزینه پنجرهی Create New Document (ایجاد سند جدید) باز می شود که در آن مشخصات سند جدید را تعیین میکنیم.

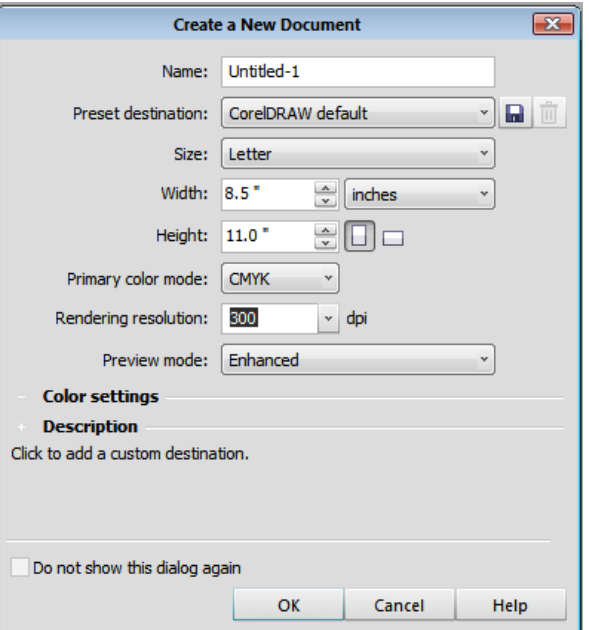

در قسمت Name میتوانید نامی برای سند جدید انتخاب نمایید و یا نام پیش فرض برنامه را بپذیرید. Preset destination (مقصد از پیش تنظیم شده) شامل منویی است که در آن هدف فایل نهایی را مشخص میکنید که به چه منظور استفاده خواهد شد.

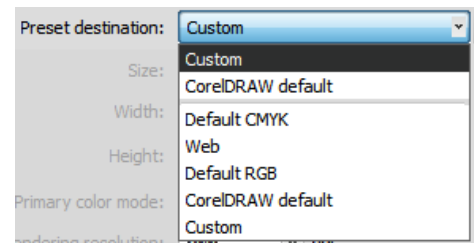

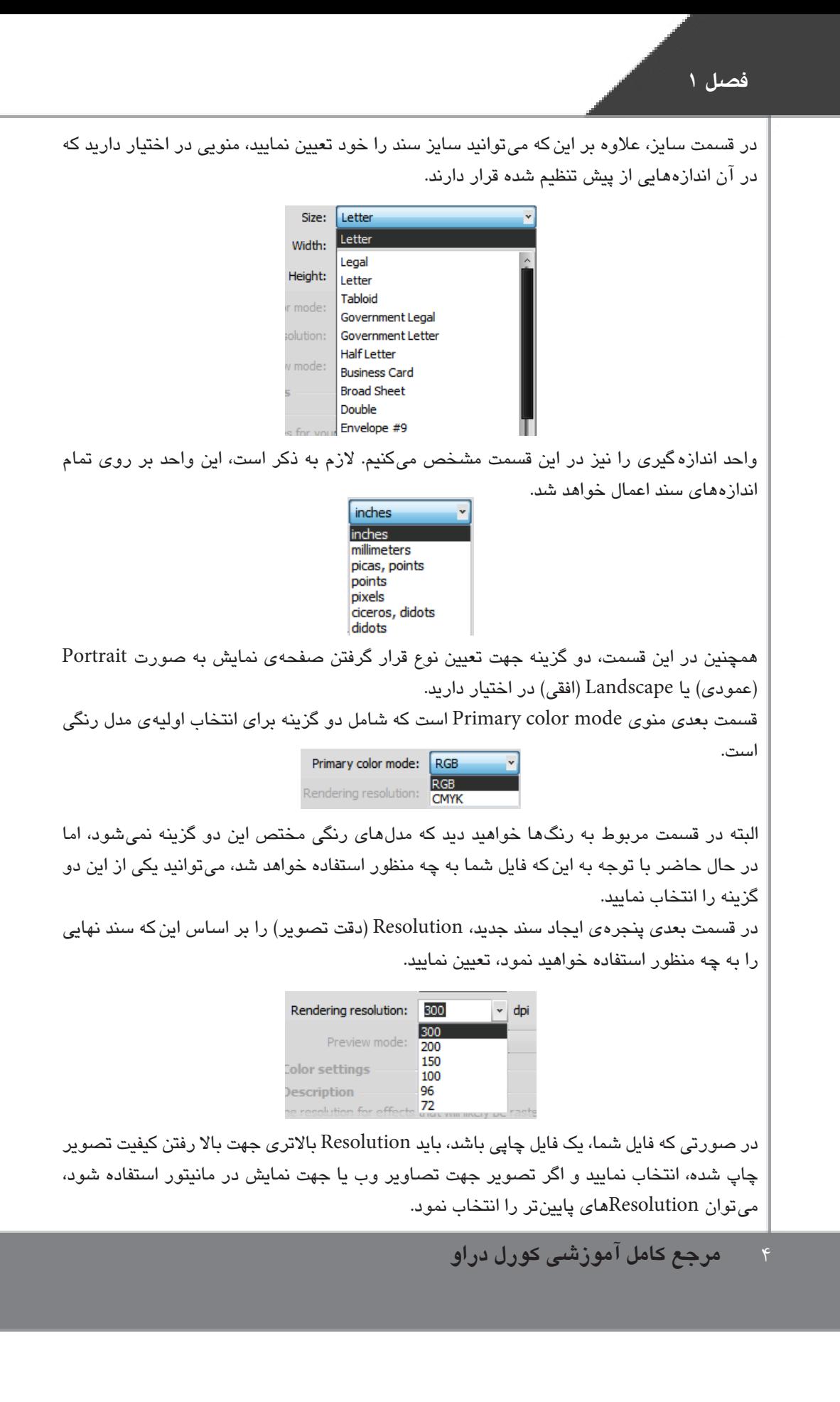

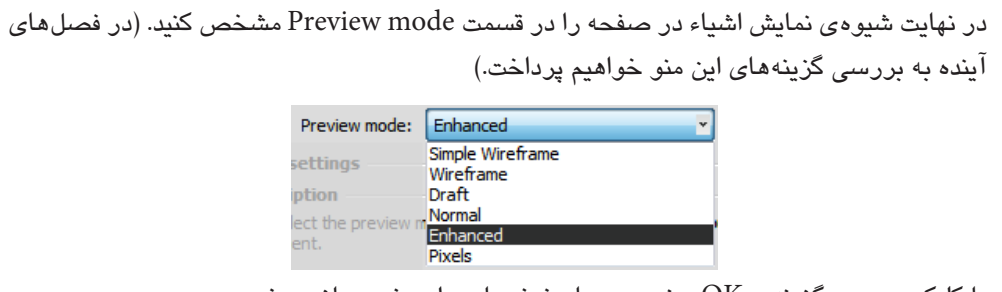

دا کلیک در روی گزینهی  $\rm OK$  سند جدید با مشخصات وارد شده، باز میشود. برنامه را ببندید و دوباره باز کنید تا به بررسی بقیهی گزینههای Welcome Screen (صفحهی خوش آمدگویی) بپردازیم.

در زبانهی Quick Start و در قسمت Start New گزبنهی New from template نیز یک فایل حدید باز میکند، اما این فایل بر اساس قالب خاصی که از قبل آماده است، تعیین می شود. با انتخاب این گزینه پنجرهی جدیدی گشوده خواهد شد.

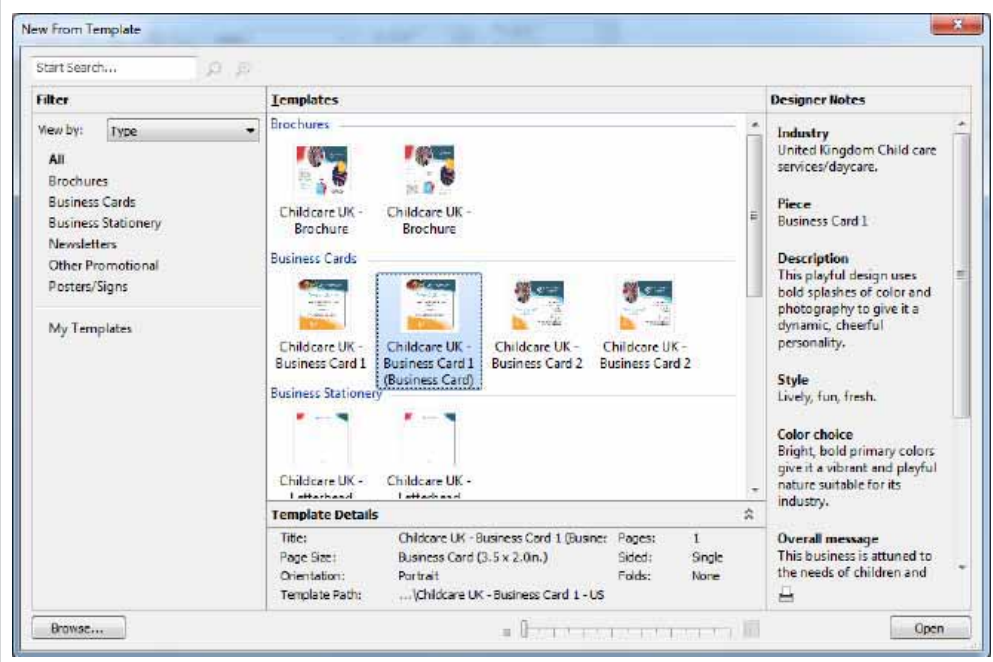

در این پنجره فهرستی از قالب۵ای آماده را در گروه۵ای مختلف، در سمت چپ پنجره و تصویری از قالب1ا (templates) را، در وسط پنجره مشاهده مے،نمائند، یا انتخاب هریک از قالب1ه، خصوصیات درج شده ی آن را توسط طراح، در سمت چپ و در قسمت Designer notes خواهید دید. جزئیات قالب نیز در قسمت Template Details مشخص شده است. در صورتی که بخواهید قالبی را از بیرون برنامه باز کنید، با کلیک بر روی دکمهی Browse در پایین پنجره، Template را از مسیری که در آن قرار دارد، فراخوانی میکنید.

 $\Delta$ 

#### **1¶§**

در نهایت با کلیک بر روی دکمهی Open قالب موردنظر باز میشود. در حال حاضر بر روی علامت Close در بالای پنجره کلیک نمایید، تا به بررسی بقیهی گزینههای پنجرهی Quick Start بپردازیم.

دو گزینه در پایین پنجرهی Quick Start وجود دارند:

- در صورتی که گزینه ی Make this the default Welcome screen page را علامت بگذارید، زبانهی Quick Start به عنوان صفحه پیش فرض خوش آمدگویی در نظر گرفته میشود.
- همچنین در صورتی که گزینه ی»Welcome screen at launch Always show the را علامت بگذارید، همیشه صفحهی خوش آمدگویی باز میشود. در غیر این صورت، یعنی اگر تیک این گزینه را بردارید، در دفعات بعدی، با باز کردن برنامه، این پنجره را مشاهده نخواهید نمود.

#### **|Ë|mcZÌÂyWhat's New**

زبانهی بعدی شامل مواردی است که به برنامه افزوده شده اند.

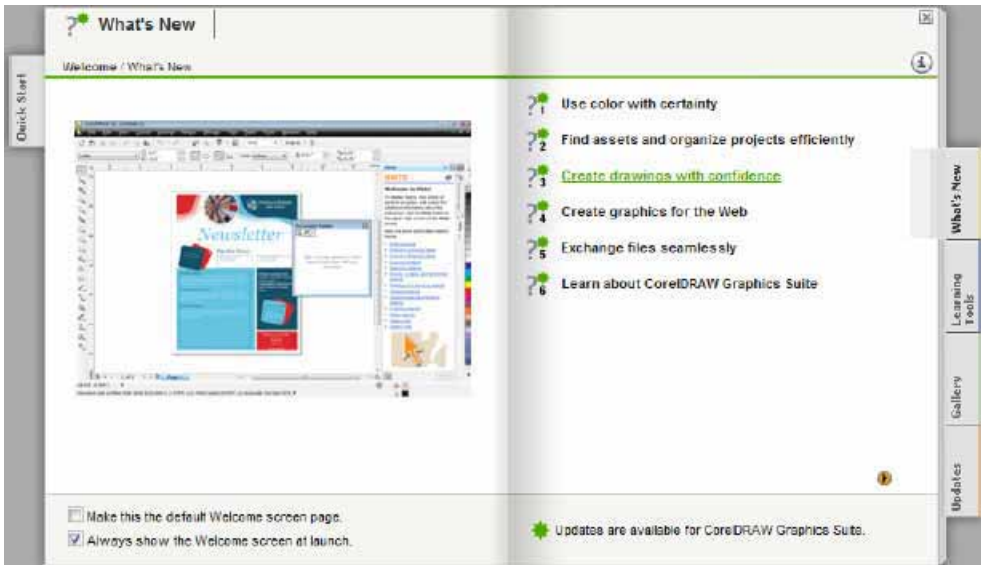

در این برنامه قسمتهایی فهرست شدهاند، که با کلیک بر روی هر یک، توضیحاتی دربارهی آن بخش خواهید دید. در صورت تمایل، میتوانید این زبانه یا زبانههای بعدی را با قرار دادن علامت در کنار گزینهی Make this the default Welcome screen page به عنوان پیش فرض صفحهی خوش آمدگويي تعيين كنيد.

#### **Õ̳{ZËÕZÅY]YLearning Tools**

با کلیک بر روی زبانهی Learning Tools ابزارهایی جهت یادگیری برنامه در سمت چپ مشاهده خواهيد نمود.

۶ مرجع کامل آموزشی کورل دراو

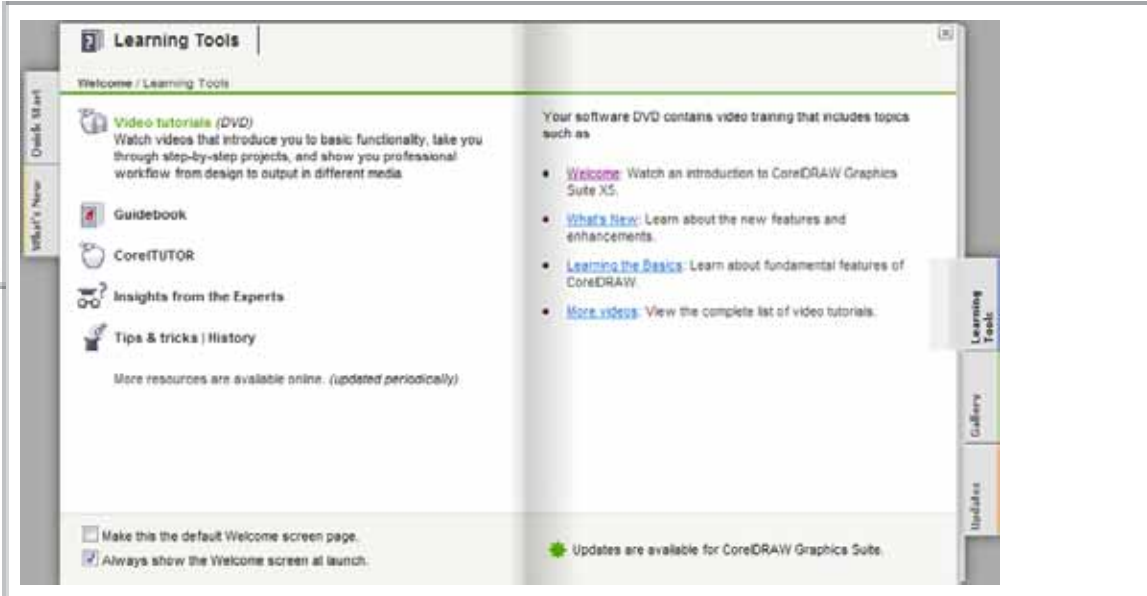

با کلیک بر روی هر گزینه، توضیحات آن در کادر سمت راست ظاهر میشوند. در این کادر، قسمتهایی که زیر آنها خط کشیده شده است، به فایل دیگری در خارج از برنامه پیوند (Link) داده شده است، که با کلیک بر روی آنها فایل مورد نظر باز می شود.

#### (گالری) Gallery

این زبانه شامل مجموعهای از تصاویر است. با کلیک بر روی مثلث کوچک سمت راست، تصاویر بعدی و با کلیک بر روی مثلث کوچک سمت چپ تصاویر قبلی را مشاهده خواهید نمود.

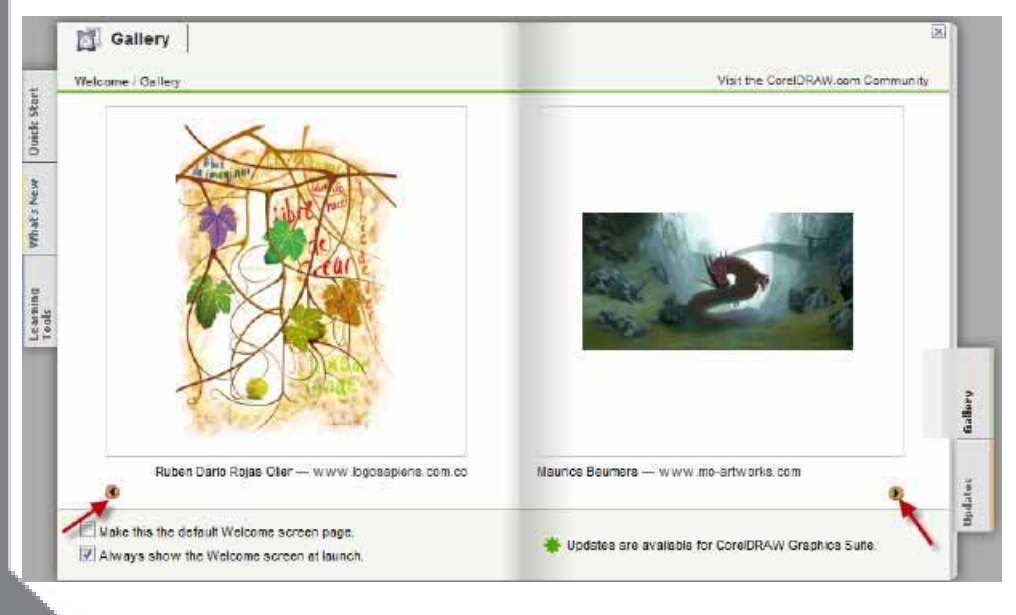

آشنایی با محیط برنامه ی کورل درآو

 $\overline{V}$ 

#### (به روز رسانیها) Updates

آخرین زبانهی صفحهی خوش آمدگویی نیز، شامل صفحهی به روز رسانی نرم افزار میباشد، که در صورت تمایل پس از اتصال به سایت شرکت سازندهی نرم افزار میتوان آخرین به روز رسانیها و <mark>تغیی</mark>رات نرم افزار را دریافت نمایی*د*.

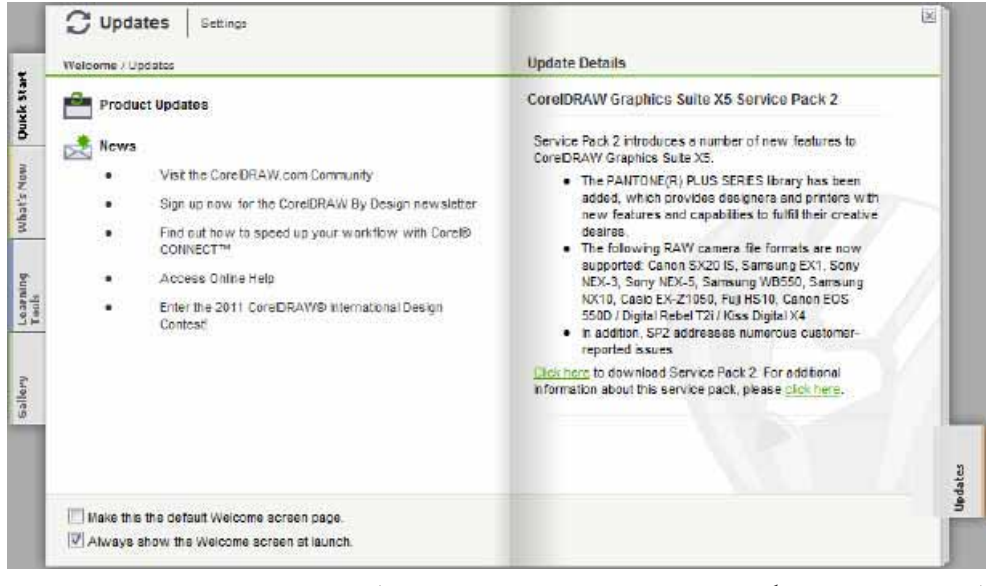

(برای استفاده از این گزینه میبایست به اینترنت متصل شوید.)

برای ورود به برنامه به زبانهی Quick Start بازگردید و یک صفحهی جدید باز کنید.

مرجع کامل آموزشی کورل دراو

#### آشنایی با محیط کاری Corel Draw

برای کار با هر نرم۱فزاری در ابتدا میبایست به طور کامل با محیط کاری آن آشنا شد، وقتی گزینهی New document را انتخاب کنید وارد محیطی به شکل زیر خواهید شد.

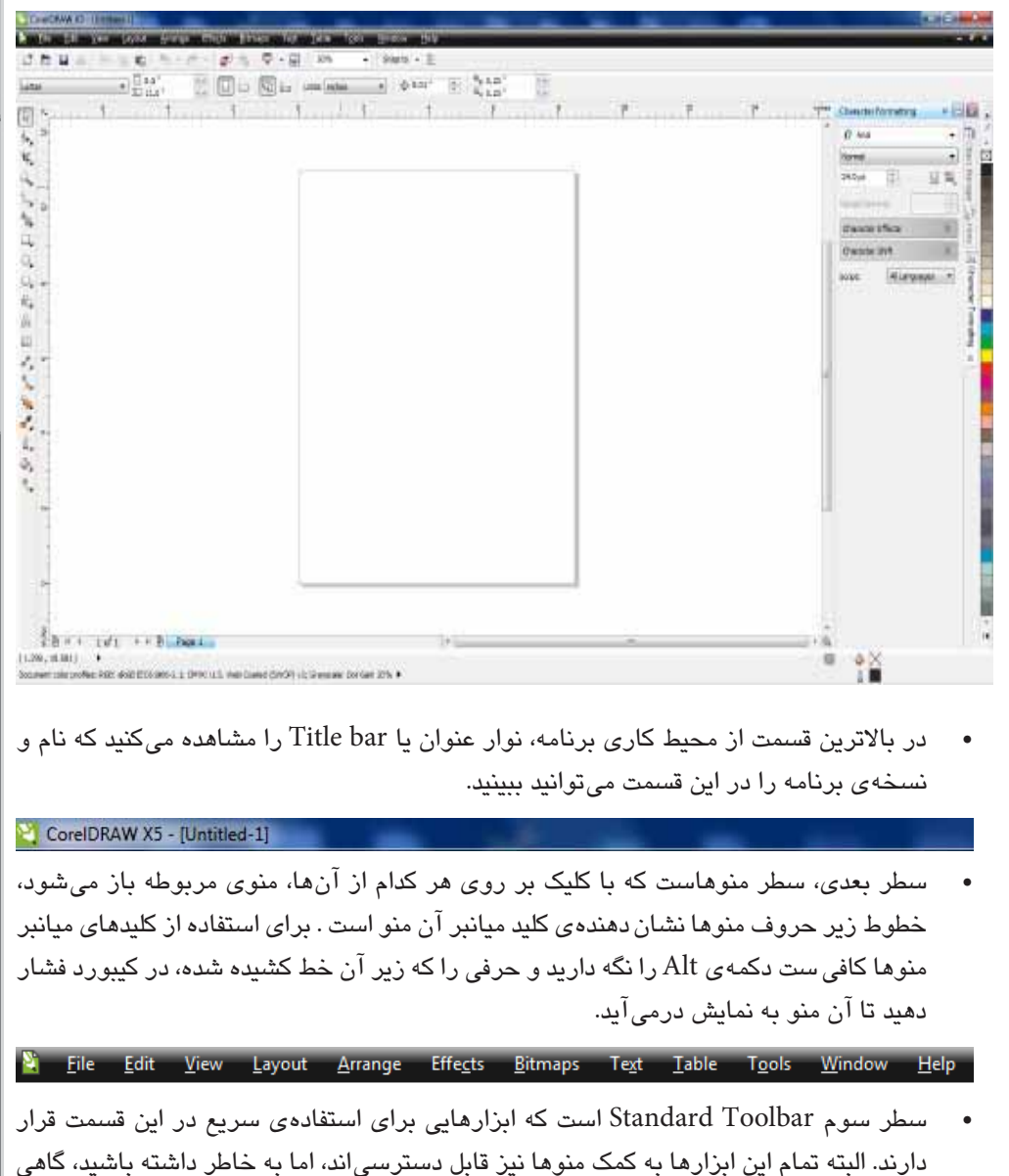

 $\overline{\phantom{a}}$  Snap to  $\overline{\phantom{a}}$   $\overline{\phantom{a}}$ 

سرعت عمل در دسترسی به ابزارها بسیار اهمیت دارد.

قسمت بعدى Property Bar است كه اين قسمت به ابزاري كه از قسمت Tool Bar انتخاب می شود، وابسته است و با انتخاب ابزارهای مختلف تغییر میکند و خصوصیات ابزار انتخاب شده را در دسترس قرار می دهد که قابل تغییر هستند. در حالت پیش فرض می توانید خصوصیات صفحهی کار را بیشد و آنها را تغییر دهید.

Letter

 $\begin{array}{c} \hline \end{array}$ ≮้⊿  $\frac{1}{\sqrt{2}}$ 

Ъ. ъ ×. Δ. Ö.  $\Box$   $\frac{0}{11}$  a.s.  $\begin{array}{ccccccccc}\n\vdots & \fbox{--}\n\end{array}\n\begin{array}{ccccccccc}\n\hline\n\vdots & \fbox{--}\n\end{array}\n\begin{array}{ccccccccc}\n\hline\n\vdots & \hbox{--}\n\end{array}\n\begin{array}{ccccccccc}\n\hline\n\vdots & \hbox{--}\n\end{array}\n\begin{array}{ccccccccc}\n\hline\n\vdots & \hbox{--}\n\end{array}\n\begin{array}{ccccccccc}\n\hline\n\vdots & \hbox{--}\n\end{array}\n\begin{array}{ccccccccc}\n\hline\n\vdots & \hbox{--}\n\end{array}\n\begin{array}{cccccc$ 

- $\mathbb{R}$ Tool Box یا جعبه ی ابزار، شامل تمام ابزارهای برنامه است که با نگه داشتن ماوس بر روی هریک از آنها میتوانید نام ابزار را ببینید. در پایین سمت راست بعضی از ابزارها مثلث م<sup>ه)</sup> کوچکی قرار دارد که نشان دهندهی این است که این ابزار شامل دستهای از ابزارهاست و با هم<sup>ینم</sup><br>کاچ كليک بر روى اين مثلث، مى توانيد ابزارهاى ديگر پنهان شده را ببينيد و انتخاب نماييد.  $\frac{1}{2}$
- °⊨ Drawingwindow يا پنجره ي طراحي بخشي است كه فضاي اصلي كار محسوب مي شود و پنجره Ο, وسیعی است. اما شما تنها بخشی از آن را می بینید که در ادامه با مدیریت آن نیز آشنا خواهیم شد. Θ. همان طورکه می بینید، دور تا دور فضا دو عدد خط کش وجود دارد که شما می توانید آنها 0  $\frac{1}{\sqrt{2}}$ را از صفحه بردارید، اما وقتی بیشتر با آنها آشنا شوید می $j$ بینید که چقدر وجودشان مؤثر و ضرور*ی* است. A
	- سمت راست صفحه رنگهای پیش فرض را می بینید که در ابتدا تعداد کمی از آنها قابل دیدن هستند و یا کلیک پر روی مثلث کوچک پایین مے توانید یقیه ریگاها را نیز پیپنید. البته رنگهایی که می بینید رنگهای پیش فرض برنامه هستند، اما کورل منوی بسیار کاملے، درای رنگھا دارد که به کمک آن می توانید رنگھا را اضافه یا کم کنید، یا حتی لیستی از رنگ۱ها برای خودتان بسازید و از آن استفاده کنید.
		- در قسمت پایین صفحه، شمارهی صفحه را می بینید که به کمک این بخش می توانید صفحهی جدیدی اضافه کنید و به راحتی بین صفحات پیمایش کنید.

در انتهای صفحه نیز نوار وضعیت یا Status bar را می بینید که اطلاعات کلی در مورد محل قرار گرفتن مکان نما، رنگ انتخاب شده و اطلاعات هر شیئ*ی* که انتخاب شده باشد را نمایش می،دهد. با کلیک برروی مثلث سمت راست آن می توانیم اطلاعاتی را که می خواهیم مشاهده نماییم.

Document color profiles: RGB: sRGB IEC61966-2.1: CMYK: U.S. Web Coated (SWOP) v2: Grayscale: Dot Gain 20% ▶

 $(-6.735, -1.333)$ 

در حالت پیش فرض در سمت راست صفحه منویی را میبینید که به آن Docker می گویند.

**ÁY{µÂ¯Ö»M¶»Z¯m»** 10

Docker به معنی لنگر است و به این دلیل به این منوها، منوهای لنگری میگویند که در قسمتی از صفحه لنگر می|ندازند و با کلیک بر روی علامت کوچک مثلثهای بالا سمت راست، این منو جمع میشود و با دوباره کلیک کردن بر روی مثلثها باز میشود.

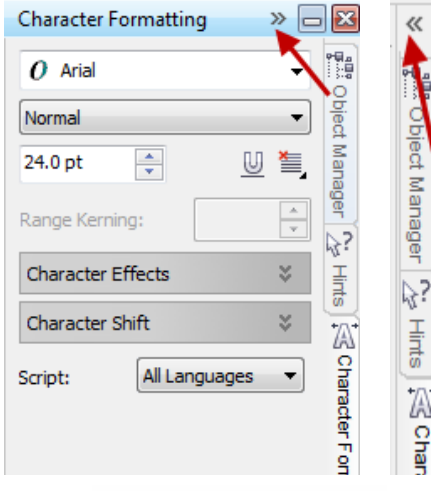

**444444** 

در این قسمت، به طور اجمالی با خصوصیات کلی صفحه نمایش آشنا شدیم. در ادامه و در فصلهای آينده به شرح جزئيات آنها خواهيم پرداخت.